# **HƯỚNG DẪN XÁC THỰC VÀ ĐỔI MẬT KHẨU TÀI KHOẢN OFFICE 365**

## **XÁC THỰC TÀI KHOẢN OFFICE 365**

**Bước 1**: Mở trình duyệt, vào trang **[http://office.com,](http://office.com/)** nhấn nút "Đăng nhập".

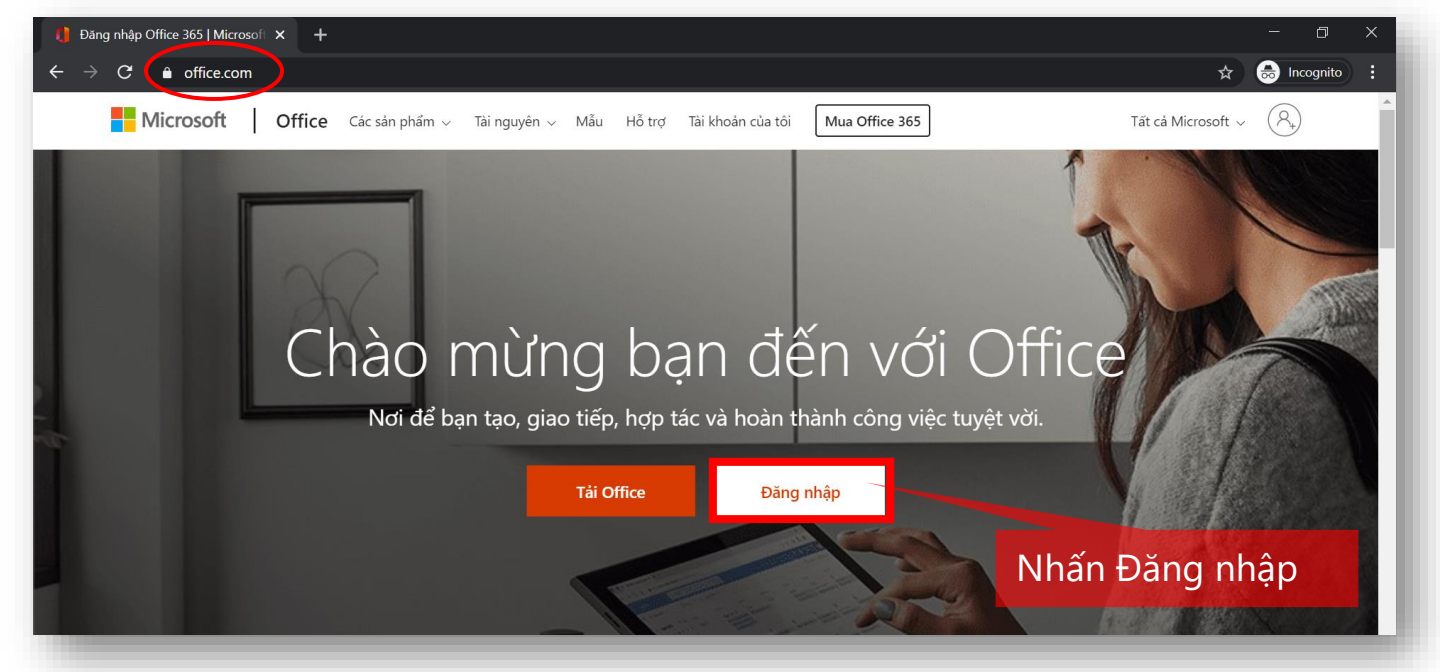

#### **Bước 2**: Điền tên tài khoản O365 và mật khẩu:

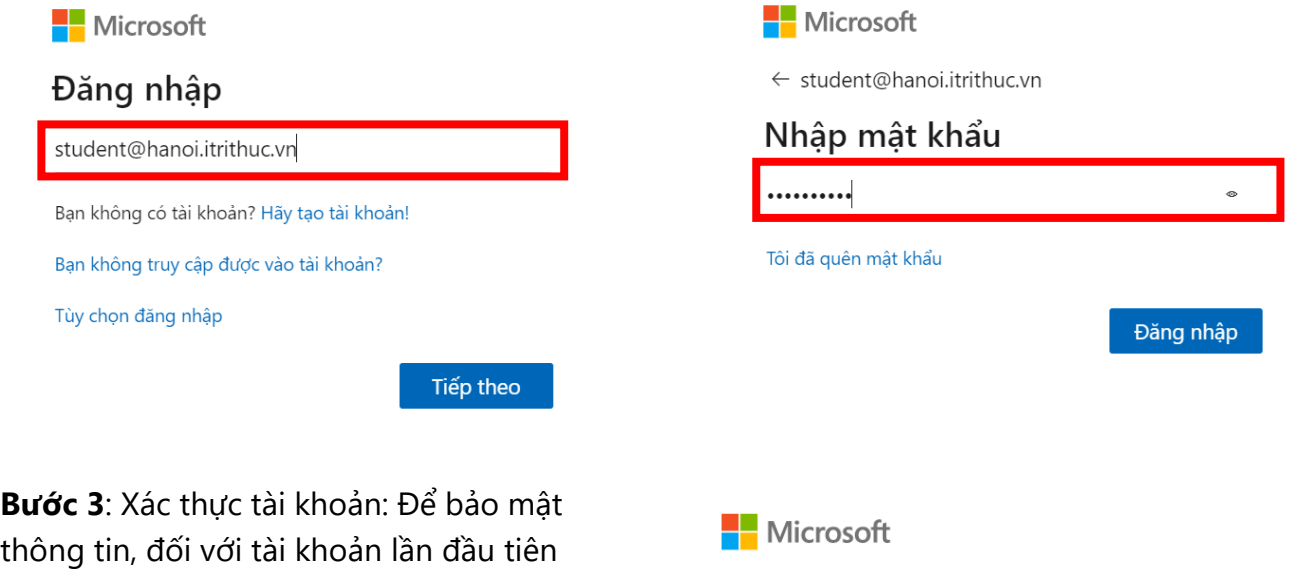

thông tin, đối với tài khoản lần đầu tiên đăng nhập, bạn sẽ được yêu cầu xác thực tài khoản.

#### Nhấn **Tiếp theo**

student@hanoi.itrithuc.vn

## Cần thêm thông tin

Tổ chức của bạn cần thêm thông tin để bảo mật tài khoản của ban

Sử dụng một tài khoản khác

Tìm hiểu thêm

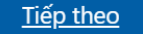

Để xác thực tài khoản, hãy chọn **Thiết lập ngay bây giờ**. Bạn có thể chọn xác thực qua Điện thoại **hoặc** Email:

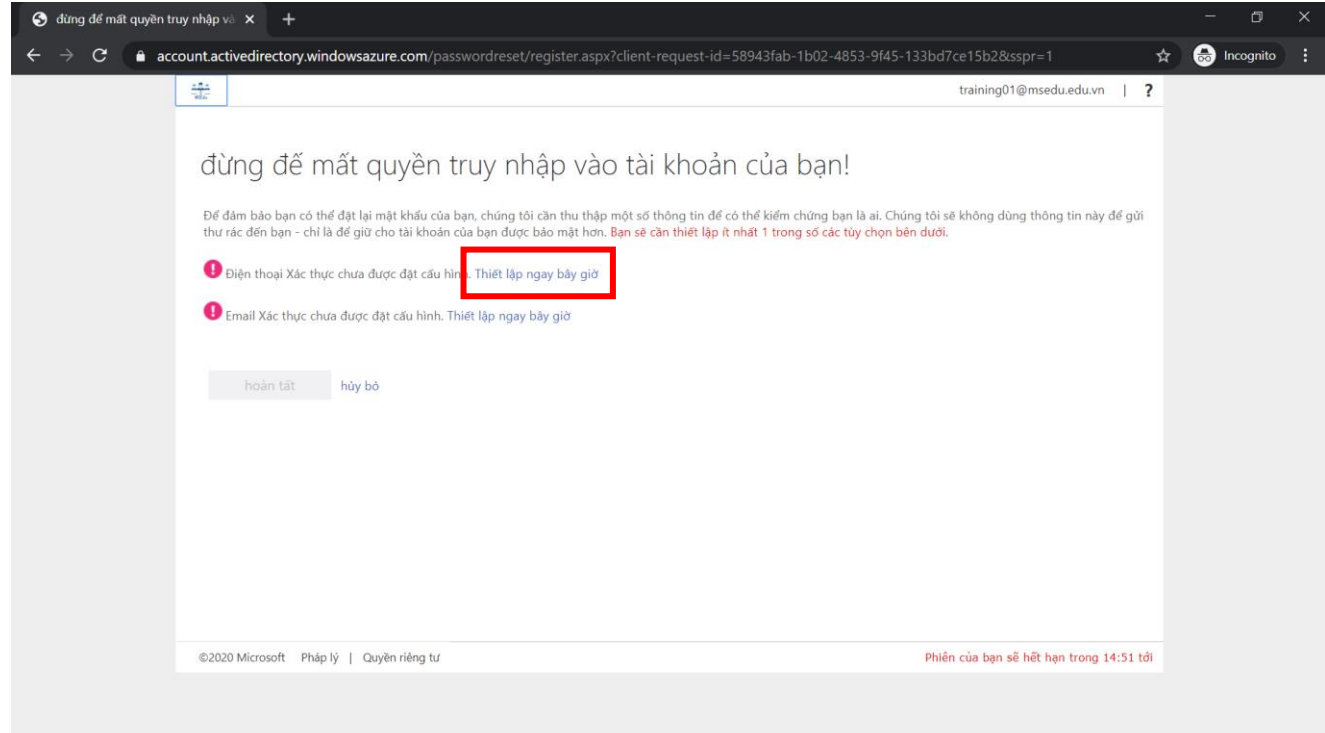

**1. Xác thực qua số điện thoại:** Chọn mã Quốc gia là Việt Nam (+84), nhập số điện thoại của bạn. Chọn **Nhắn tin cho tôi**.

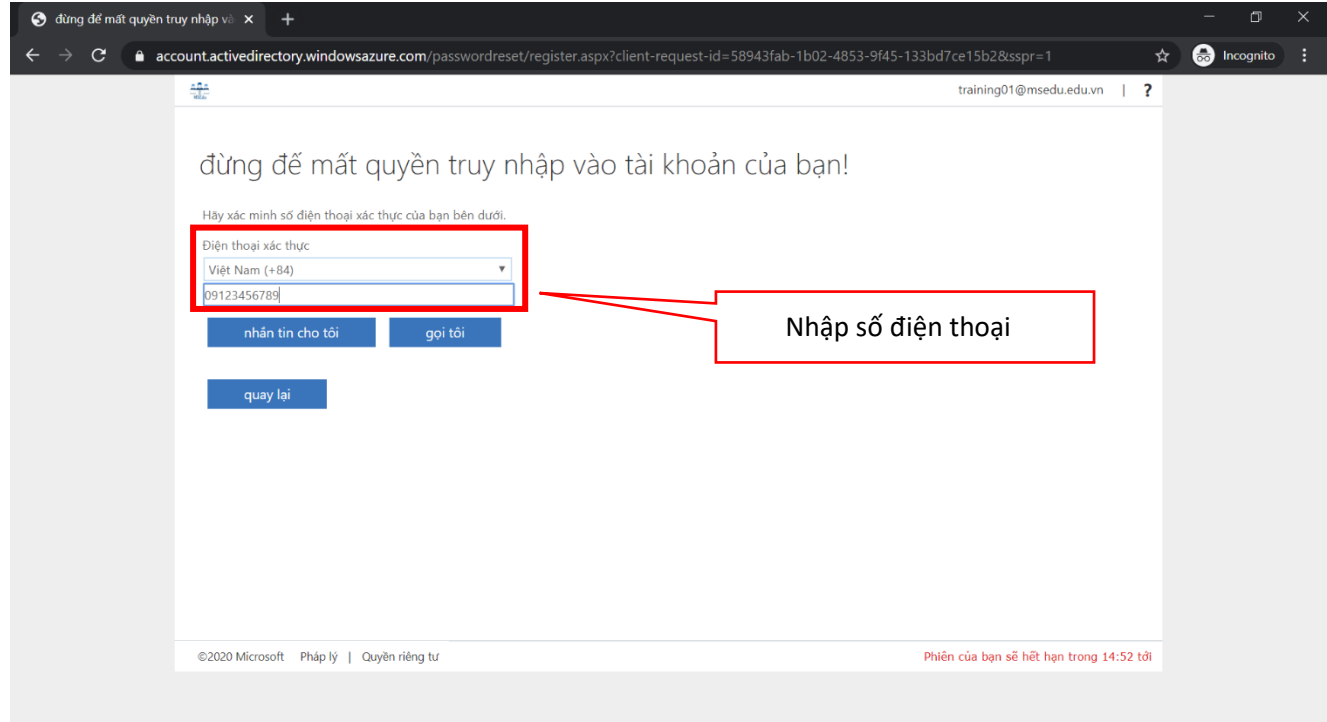

Chờ mã kiểm chứng gửi về qua tin nhắn. Nhập mã kiểm chứng và nhấn nút **Kiểm chứng**.

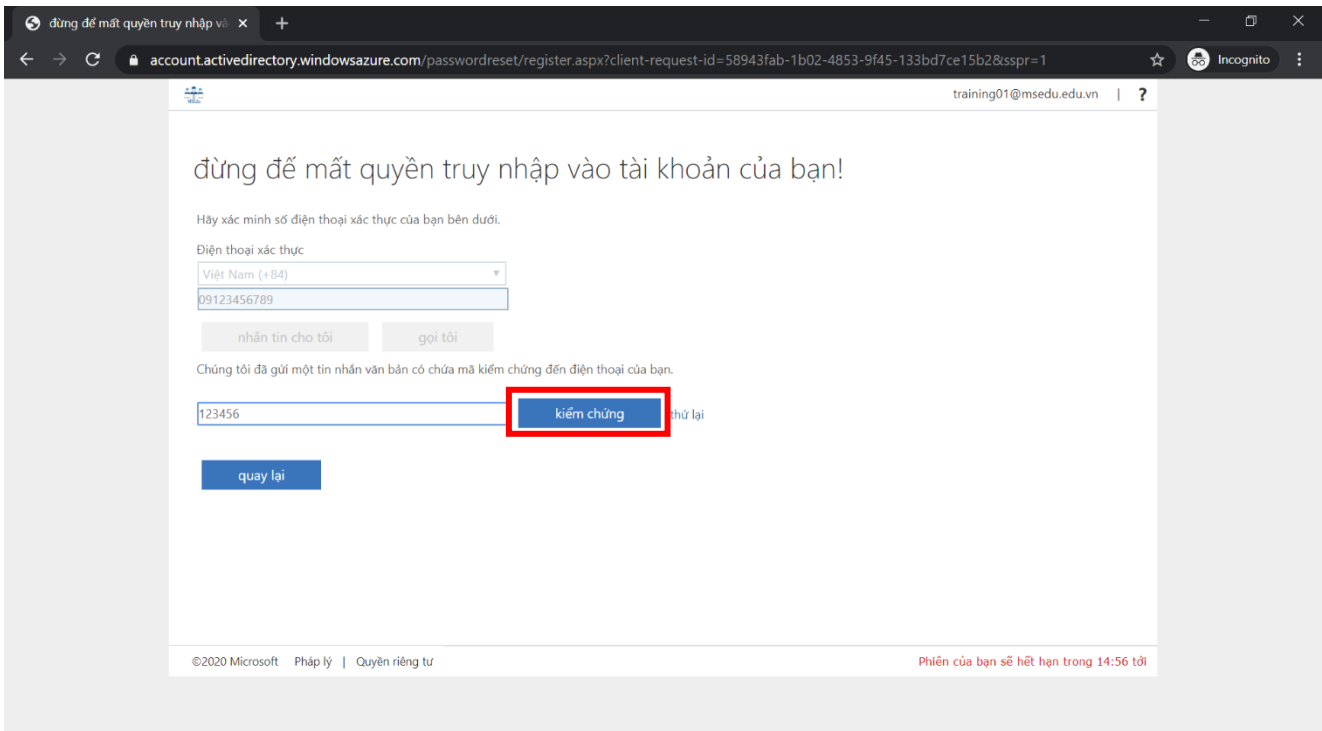

Tài khoản của bạn đã được xác thực bằng số điện thoại vừa nhập. Hãy bấm **Hoàn tất** để đóng trang này.

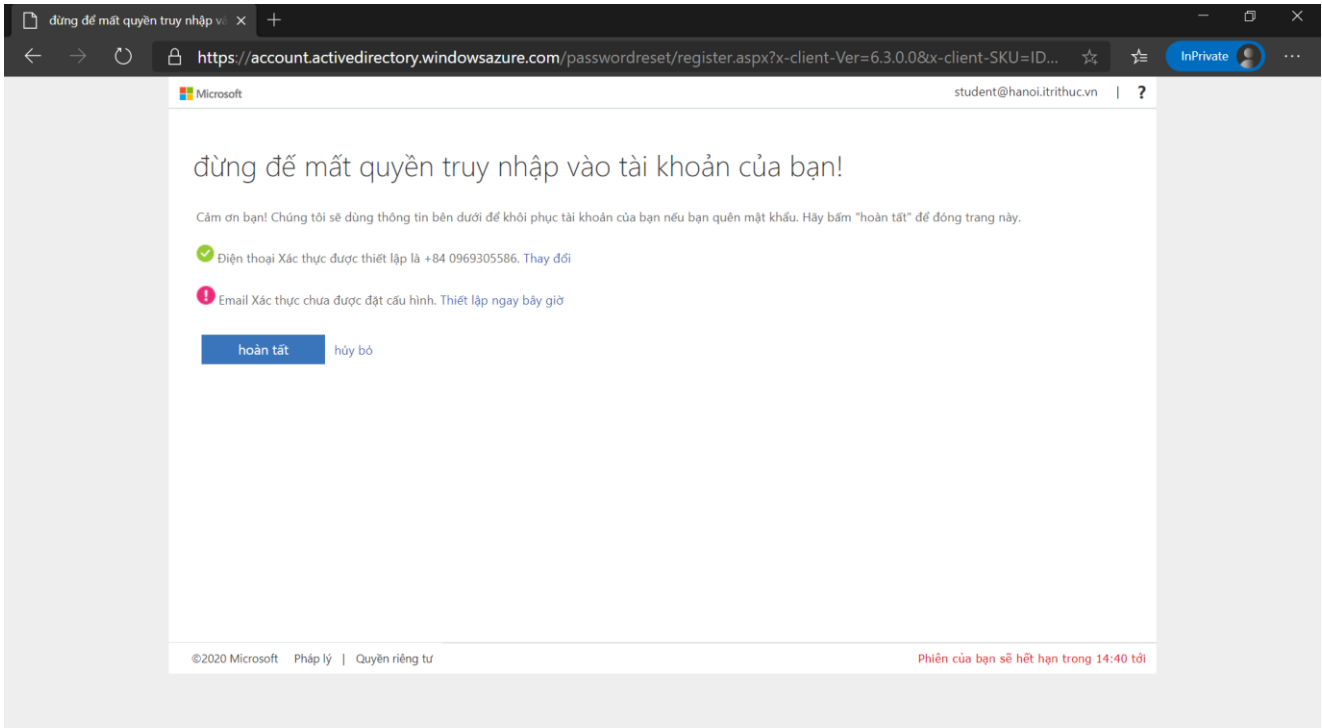

**2. Xác thực qua Email:** Nhập Email cá nhân của bạn (chú ý không sử dụng email trường học hoặc công việc chính của bạn). Chọn **Email tôi**.

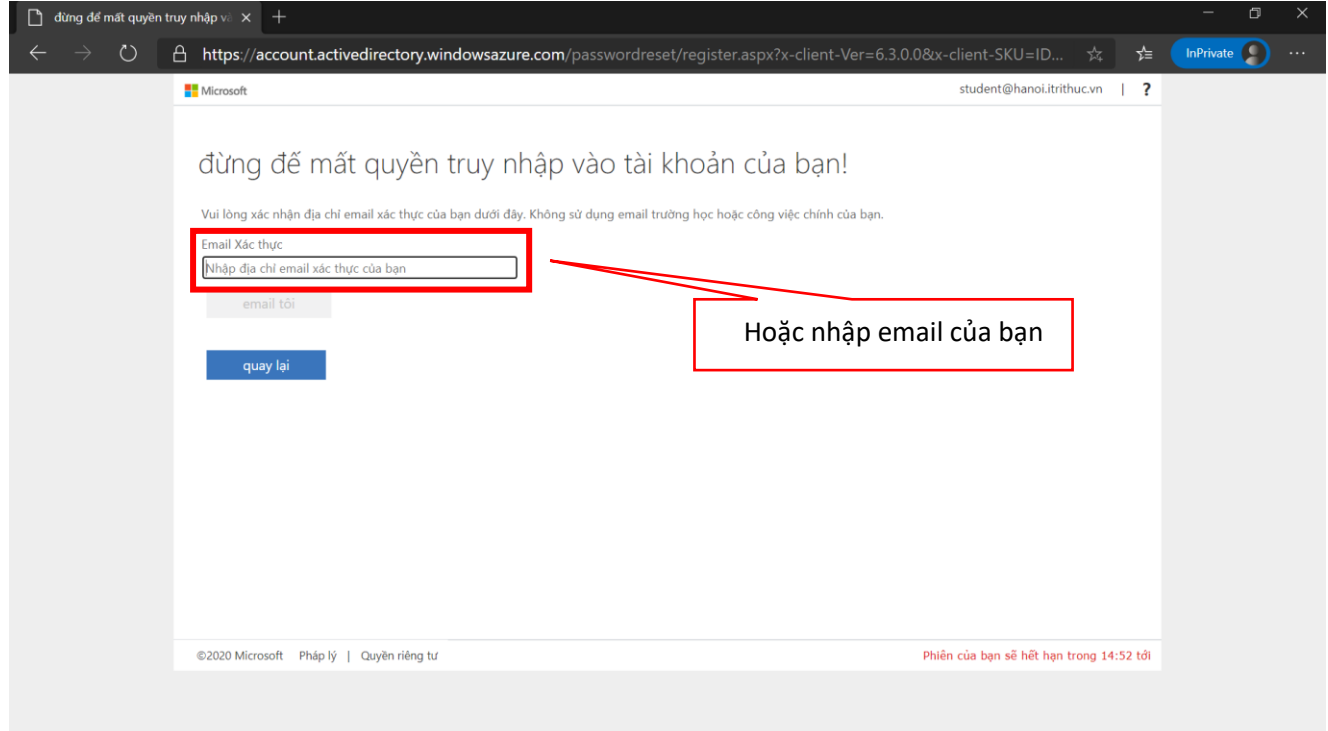

Kiểm tra email để lấy mã số kiểm chứng tài khoản:

### Mã kiểm chứng email tài khoản Ha Noi 1

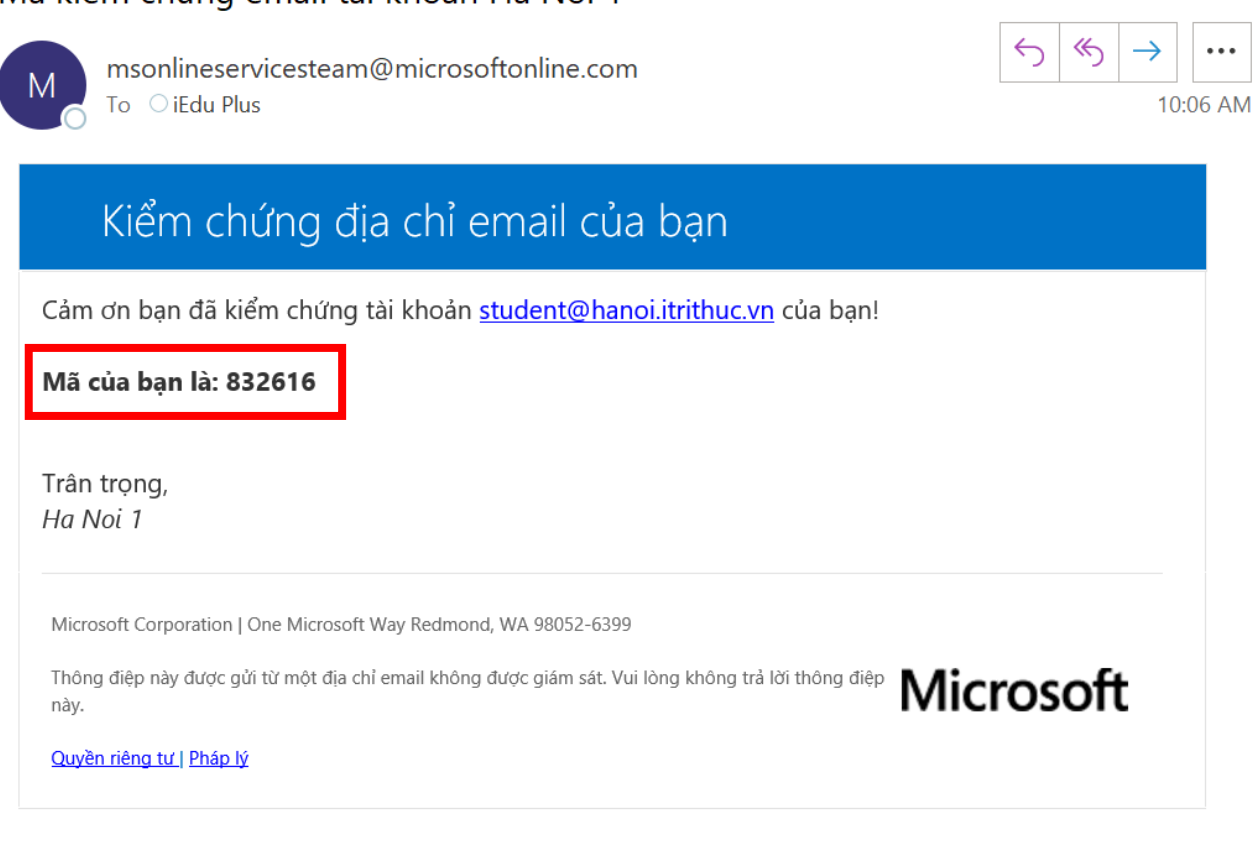

#### Nhập mã kiểm chứng và nhấn **Kiểm chứng**

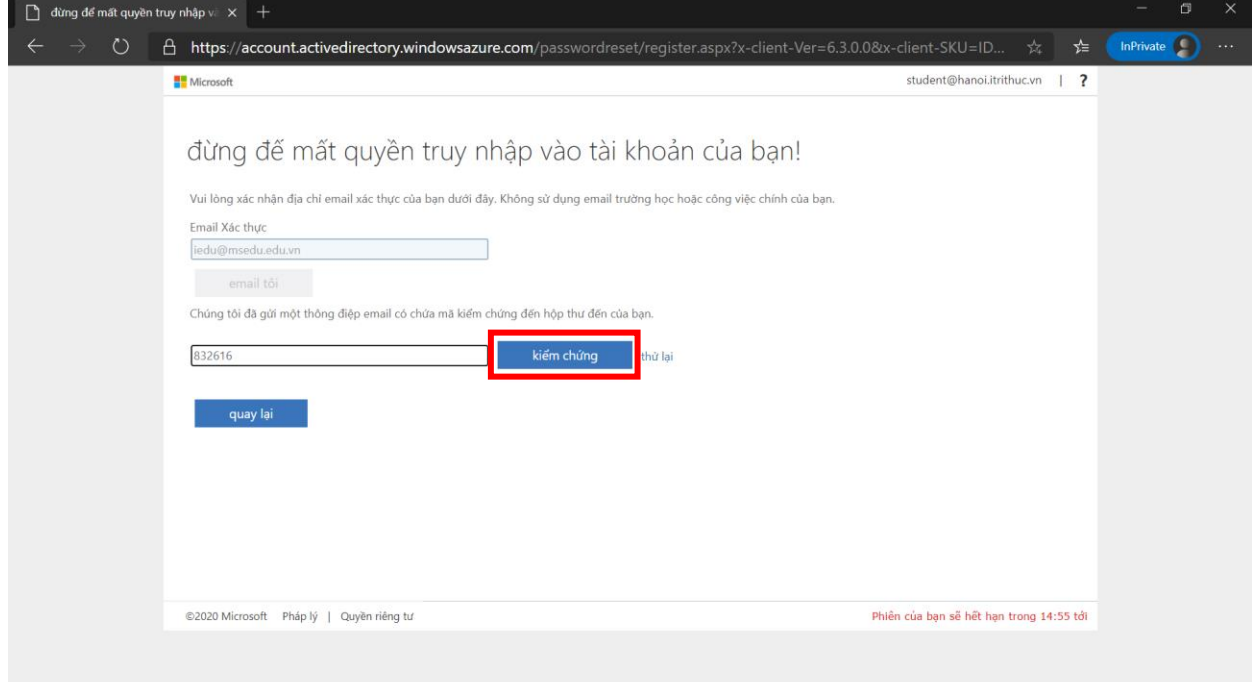

Tài khoản của bạn đã được xác thực bằng email vừa nhập. Hãy bấm **Hoàn tất** để đóng trang này.

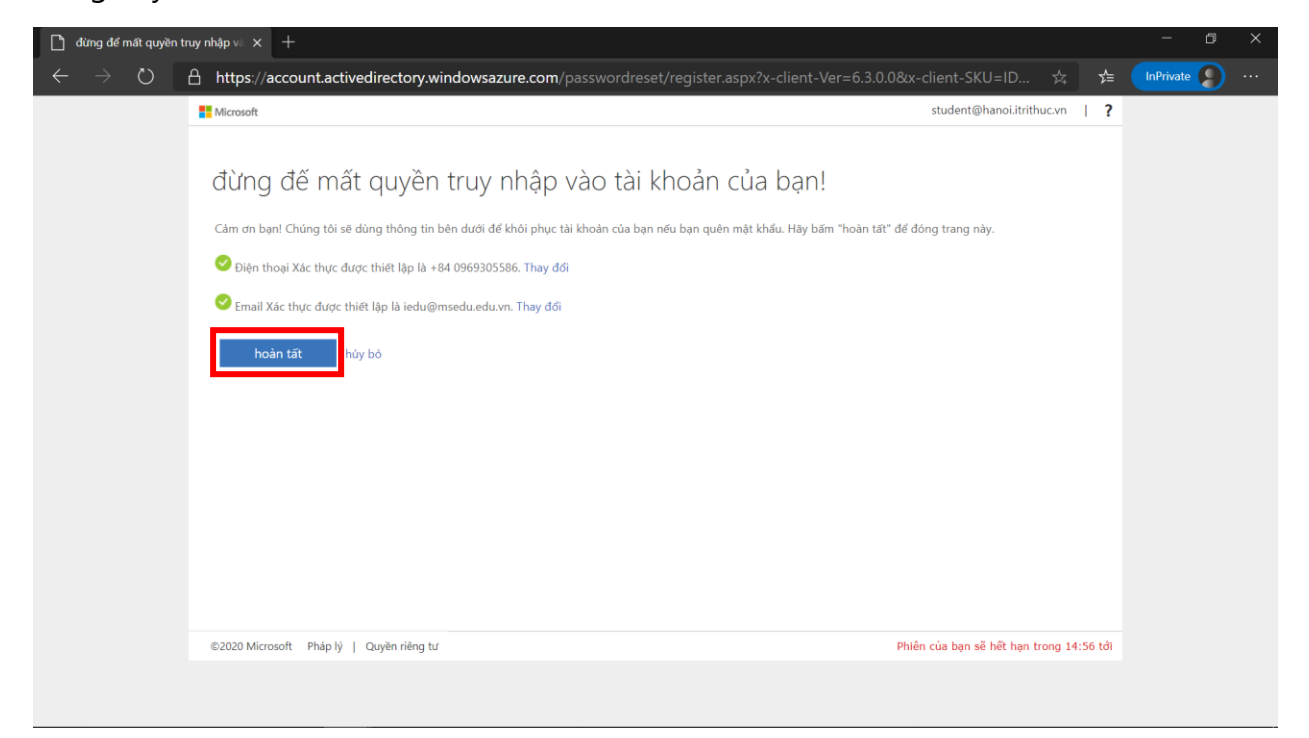

**Bước 1**: Trên giao diện Office 365, nhấp chuột vào biểu tượng **Cài đặt** . Chọn **Thay đổi mật khẩu**

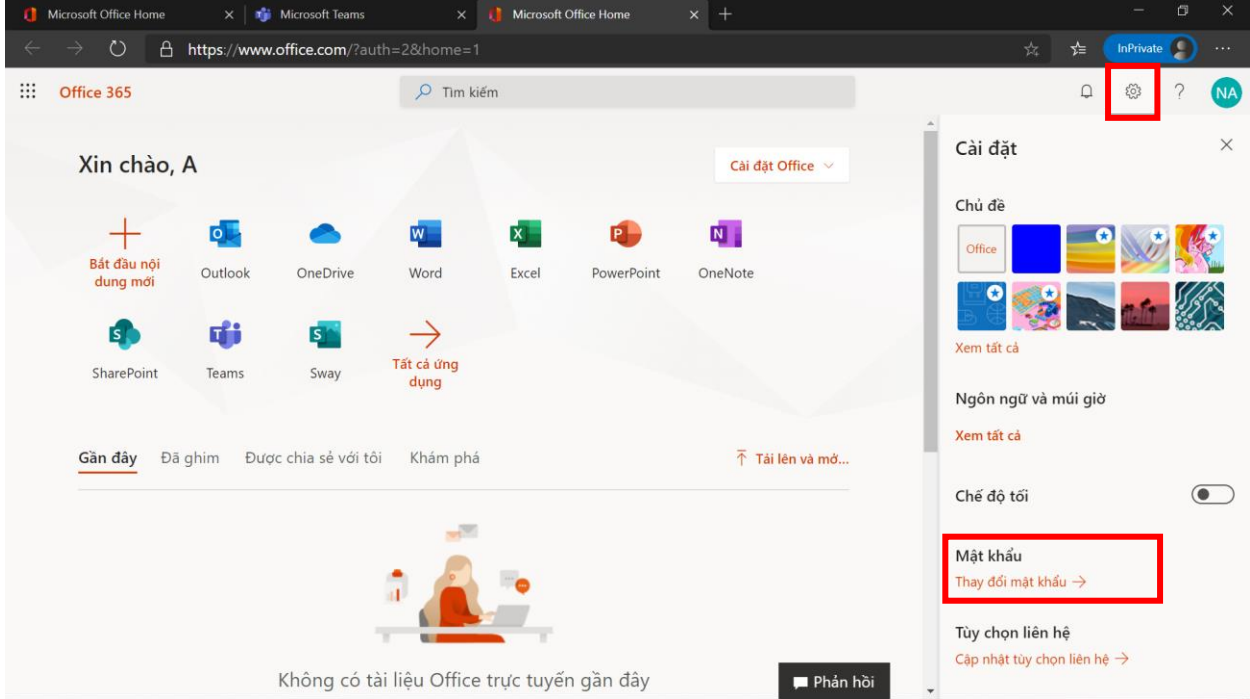

**Bước 2: Thay đổi mật khẩu**. Chú ý mật khẩu cần có tối thiếu 8 ký tự, không bao gồm các cụm từ thường gặp, tên hiển thị, tên tài khoản… Cần kết hợp chữ HOA, chữ trường, số hoặc ký tự đặc biệt.

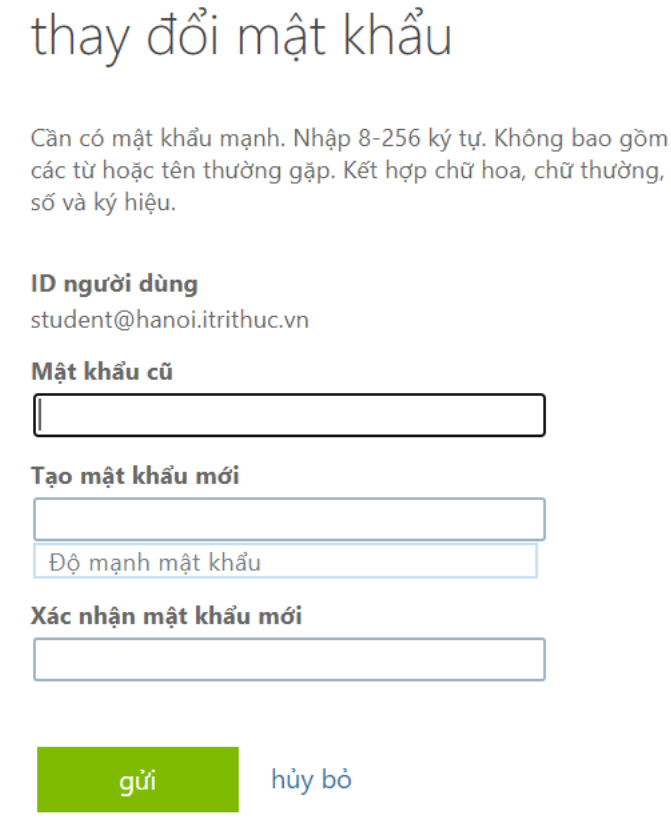